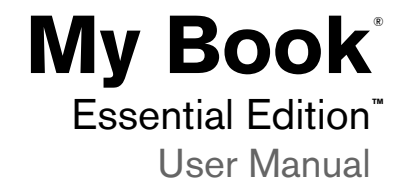

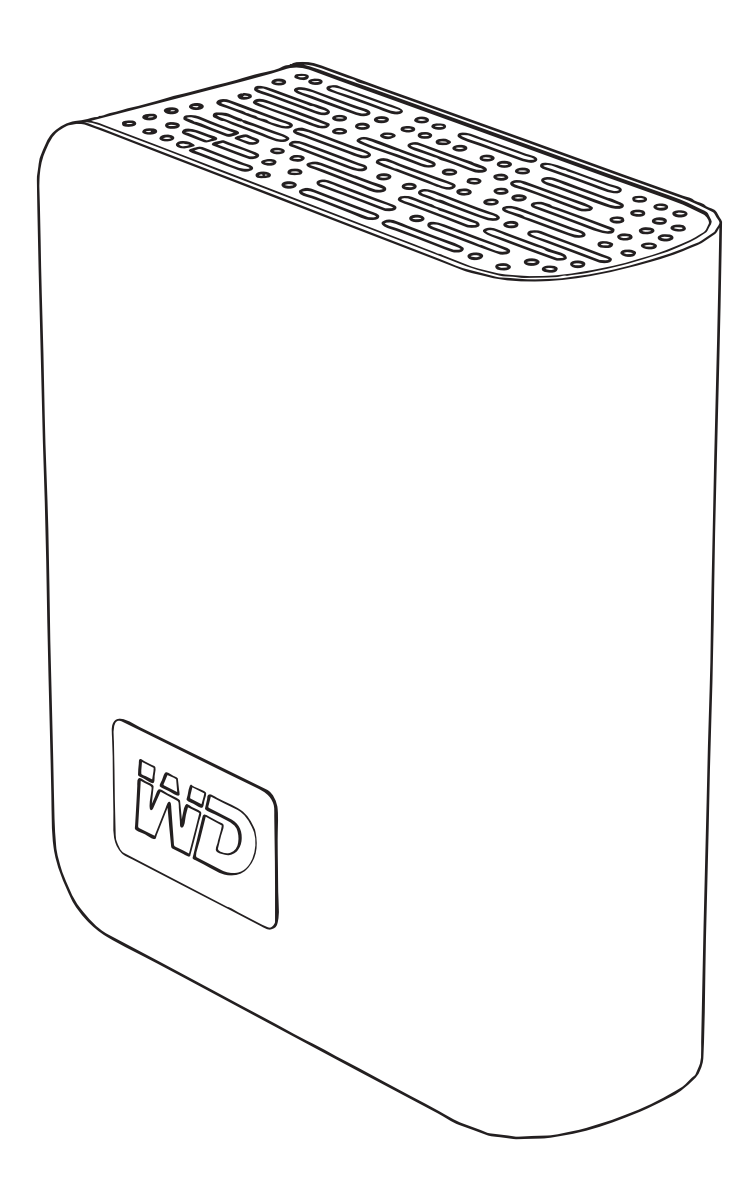

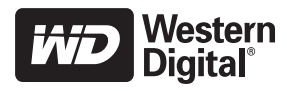

## Getting Started

**1**

Thank you for purchasing this WD product. My Book® Essential Edition™ is a small, elegant, and easy-to-use USB external hard drive. Just plug it in and save your valuable data, music, photos, and movies. My Book Essential Edition is the perfect add-on storage for all your precious digital assets. For the latest WD product information and news, visit our website at *[www.westerndigital.com](http://www.westerndigital.com).*

#### **Kit Contents**

- USB 2.0 external hard drive
- USB cable
- AC adapter
- Quick Install Guide

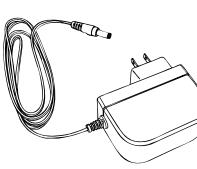

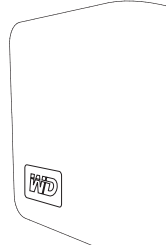

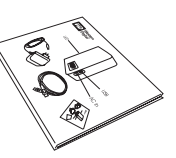

AC Adapter **My Book Essential Edition** Quick Install Guide

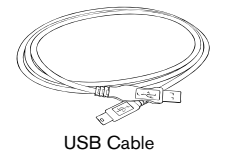

### **Compatibility**

#### **Windows ®**

- 
- Windows 2000/XP/Vista®
- **Macintosh ®**
- An available USB port An available USB port
	- $Mac<sup>®</sup> OS X 10.4.8+$

*Note:* Compatibility may vary depending on user's hardware configuration and operating system.

**Important:** For highest performance and reliability, it is recommended that you install the latest updates and service pack (SP). For Windows, go to the **Start** menu and select **Windows Update**. For Mac, go to the **Apple** menu and select **Software Update**.

### **Recording Your WD Product Information**

In the following table, write the serial number and model number of your new WD product found on the label on the back panel of the device. Also, write the purchase date and other notes such as your operating system and version. This information is necessary for setup and technical support.

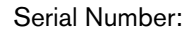

Model Number:

Purchase Date:

System and Software Notes:

#### **Registering Your WD Product**

Your WD product includes 30 days of free technical support during the applicable warranty period for your product. The 30-day period commences on the date of your first telephone contact with WD technical support. Register online at *[register.wdc.com](https://register.wdc.com)*.

#### **Handling Precautions**

WD products are precision instruments and must be handled with care during unpacking and installation. Drives may be damaged by rough handling, shock, or vibration. Be aware of the following precautions when unpacking and installing your external storage product:

- Do not drop or jolt the device.
- Do not move the device during activity.
- Do not use My Book as a portable device.
- To allow proper ventilation, do not block air slots located on the underside, top, or rear of the enclosure. Do not stack any objects on top of the device that may block ventilation.

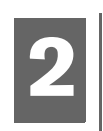

### About Your WD Drive

#### **Drive Format**

This WD device is preformatted as a single FAT32 partition for compatibility with all updated Windows and Macintosh operating systems. The FAT32 file system has a maximum individual file size of 4 GB.

This WD device cannot create partitions larger than 32 GB in Windows 2000/XP. Windows 2000 and XP users can overcome these file size limitations by reformatting the drive to NTFS using the Disk Management utility. See answer ID 1287 at *support.wdc.com* and article IDs 314463 and 184006 at *support.microsoft.com* for further details.

#### **Reformatting the Drive**

**Important:** Reformatting My Book erases all its contents. If you have already saved files on My Book, be sure to back them up before reformatting it.

- 1. Go to *[support.wdc.com](http://support.wdc.com)*.
- 2. See Knowledge Base Answer ID 207 for formatting instructions.

After formatting, go to Downloads, find your product, download the My Book utility, and follow instructions as prompted.

#### **LED Indicators**

The power/activity LED is located on the center, front panel of the device. LED activity is indicated as follows:

#### **Power/Activity LED**

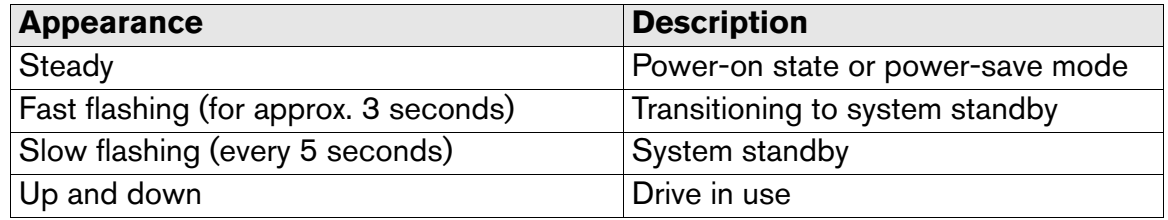

#### **Kensington**®  **Security Slot**

For drive security, this device is equipped with a Kensington Security Slot, which supports a standard Kensington security cable (sold separately). For more information on the Kensington Security Slot and available products, visit *[www.kensington.com](http://www.kensington.com)*.

#### **Software**

In addition to the drivers and utilities, this WD product is shipped with free trial software which can be installed from the WD installer screen that displays at the end of the hardware installation.

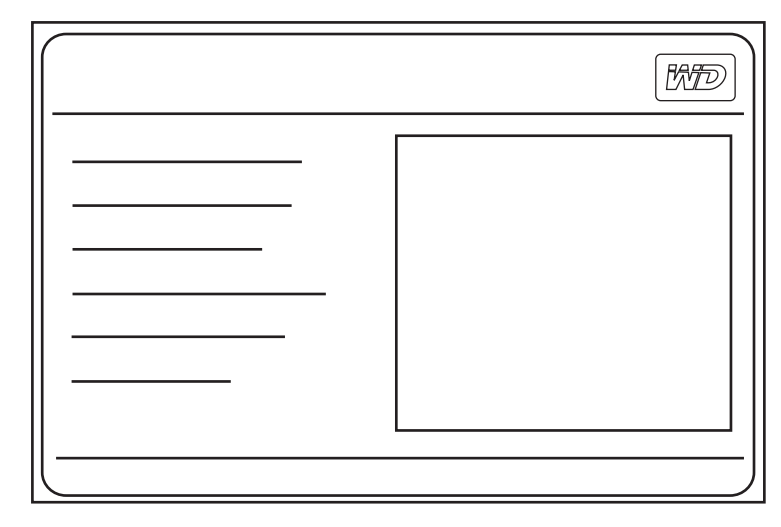

**Memeo**™ **AutoBackup**™ (30-day trial) is an easy, one-time setup, backup application that allows you to preserve your data files with around-the-clock protection. Features include multiple destination backup and simple, intuitive file recovery.

**Memeo AutoSync** (30-day trial) safeguards your files using encryption with its simple, flexible sync plan setup and allows you to keep your latest work with you at all times.

For further information or help with Memeo software, go to *[www.memeo.com](http://www.memeo.com)*

**Copy Application Software** is a standard utility that allows you to back up the valuable software included on My Book to your internal drive.

### Connecting the Device

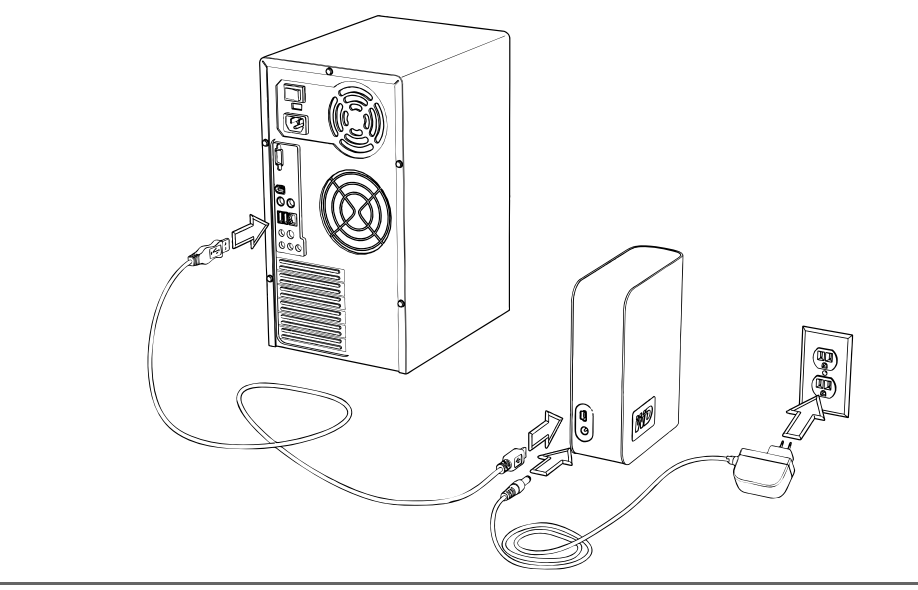

#### **Windows**

**3**

- 1. Turn on your computer.
- 2. Connect the drive's power cord and USB cable as shown.
- 3. Drive utilities are installed automatically. If a security alert is displayed during this installation, click **Accept** or **Continue**.
- 4. When finished, a menu displays a list of available software and other options. To install, click the checkbox to the left of your choice and click **Start**. Otherwise, click **Exit** to begin using the drive.
- 5. The autorun menu appears only on the first installation of its drive. If autorun is disabled on your computer or you are connecting My Book to another computer, you must install utilities manually. Go to Start, My Computer, and double-click **Setup.exe**.

#### **Macintosh**

- 1. Turn on your computer.
- 2. Connect the drive's power cord and USB cable as shown. The drive mounts to the desktop and a My Book icon appears.
- 3. Double-click the My Book drive icon.
- 4. Double-click the WD Mac Tools folder. If prompted, select the language of choice from the available folders.
- 5. Double-click **LifeAgent.dmg**.

# **4**

### Turning Off/Disconnecting the Device

#### **SmartPower™**

My Book automatically powers off and on with the computer.

**Important:** To prevent data loss, close all active windows and applications before shutting down the drive.

You may also follow these steps to safely turn off the drive without powering down the computer:

#### **Windows**

Right-click the Safely Remove Hardware icon  $\&$  in your system tray and select **Safely Remove Hardware**. You may hear the drive power down before the Power LED turns off. The drive is now shut down properly, and you may disconnect the drive safely.

#### **Macintosh**

Drag the My Book icon to the Trash icon for proper dismount. You may hear the drive power down as the Power LED flashes. When the Power LED is steady, you may press the Power button once or disconnect the drive's power cord to turn off the drive safely.

### **Troubleshooting**

If you have problems when installing or using this product, refer to this troubleshooting section or visit our support Web site at *[support.wdc.com](http://support.wdc.com)* and search our knowledge base for more help.<br>How to

**45**

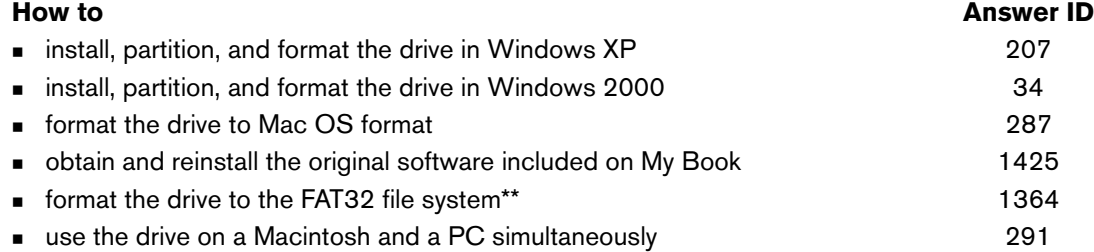

\*\*This WD drive is preformatted as a single FAT32 partition for compatibility with all Mac and Windows operating systems. The FAT32 file<br>system has a maximum individual file size of 4 GB and cannot create partitions larger *See answer ID 1287 at support.wdc.com and article IDs 314463 and 184006 at support.microsoft.com for further details.*

#### **Frequently Asked Questions — USB Information**

- *Q: What is Hi-Speed USB?*
- *A:* Hi-Speed USB is another name for USB 2.0, which provides transfer rates up to 40 times faster than USB 1.1. Upgrading to USB 2.0 is highly recommended because of the significant reduction in file transfer time versus USB 1.1.
- *Q: How do I determine whether or not my system supports USB 2.0?*
- A: Refer to your USB card documentation or contact your USB card manufacturer. *Note:* If your USB 2.0 controller is built-in to the system motherboard, be sure to install the appropriate chipset support for your motherboard. Refer to your motherboard or system manual for more information.
- *Q: What happens when a USB 2.0 device is plugged into a USB 1.1 port or hub?*
- *A:* USB 2.0 is backward-compatible with USB 1.1. When connected to a USB 1.1 port or hub, a USB 2.0 device operates at the USB 1.1 full speed of up to 12 Mbps.
- *Q: Can USB 1.1 cables be used with USB 2.0 devices?*
- *A:* Although USB 1.1 cables work with USB 2.0 devices, it is recommended that USB 2.0 certified cables be used with USB 2.0 peripherals and USB 2.0 PCI adapter cards.

#### **Frequently Asked Questions — Installation**

- *Q: Why does the drive not power up?*
- A: Be sure the drive is plugged in to a power source.
- *Q: Why is the drive not recognized under My Computer or on the computer desktop?*
- *A:* If your system has a USB 2.0 PCI adapter card, be sure that its drivers are installed before connecting your WD USB 2.0 external storage product. The drive is not recognized correctly unless USB 2.0 root hub and host controller drivers are installed. Contact the adapter card manufacturer for installation procedures.
- *Q: How do I partition and reformat the drive?*
- *A:* For recommended formats for this device, search our knowlege base for answer ID 207 at *[support.wdc.com](http://support.wdc.com)*.
- *Q: Why is the data transfer rate slow?*
- *A:* Your system may be operating at USB 1.1 speeds due to an incorrect driver installation of the USB 2.0 adapter card or a system that does not support USB 2.0.

If your system includes a PCI slot, you can achieve Hi-Speed USB transfer rates by installing a USB 2.0 PCI adapter card. Contact the card manufacturer for installation procedures and more information.

*Note:* If an additional external drive is connected to the WD product, USB bandwidth is shared and may affect performance.

### Appendix

**6**

#### **Regulatory Compliance**

#### **FCC Class B Information**

This device has been tested and found to comply with the limits of a Class B digital device, pursuant to Part 15 of the FCC Rules. These limits are<br>designed to provide reasonable protection against harmful interference in frequency energy and, if not installed and used in accordance with the instructions, may cause harmful interference to radio or television reception. However, there is no guarantee that interference will not occur in a particular installation. Any changes or modifications not expressly approved by WD could void the user's authority to operate this equipment.

The following booklet, prepared by the Federal Communications Commission, may be helpful: *How to Identify and Resolve Radio/TV Interference*<br>*Problems*. This booklet is Stock No. 004-000-00345-4 available from the US Gove

#### **CSA Notice**

Cet appareil numérique de la classe B est conforme à la norme NMB-003 du Canada.

This Class B digital apparatus complies with Canadian ICES-003.

#### **Underwriters Laboratories Inc.**

Approved for US and Canada. CAN/CSA-C22.2 No. 60950-1, UL 60950-1. Information Technology Equipment - Safety - Part 1: General Requirements (File E101559).

This product is intended to be supplied by a listed limited power source, double insulated, or direct plug-in power unit marked "NEC" or "Class 2." **CE Compliance For Europe**

Verified to comply with EN55022 for RF Emissions and EN50082-1 for Generic Immunity, as applicable.

#### **Warranty Information**

#### **Obtaining Service**

WD values your business and always attempts to provide you the very best of service. If this Product requires maintenance, either contact the<br>dealer from whom you originally purchased the Product or visit our product suppo instructions for Product return. An unauthorized return (i.e., one for which an RMA number has not been issued) will be returned to you at your<br>paperwork. Your original box and packaging materials should be kept for storin

#### **Limited Warranty**

WD warrants that the Product, in the course of its normal use, will be free from defects in material and workmanship for a period of one (1) year, unless otherwise required by law, and will conform to WD's specification therefor. This limited warranty period shall commence on the purchase<br>date appearing on your purchase receipt. WD shall have no liability for any Pro or c) is attributable to misuse, improper installation, alteration (including removing or obliterating labels and opening or removing external<br>enclosures, unless the product is on the list of limited user-serviceable produ

The foregoing limited warranty is WD's sole warranty and is applicable only to products sold as new. The remedies provided herein are in lieu of a)<br>any and all other remedies and warranties, whether expressed, implied or s do not allow exclusion or limitations of incidental or consequential damages, so the limitations above may not apply to you. This warranty gives you<br>specific legal rights, and you may also have other rights which vary from

#### **Technical Support Services**

If you need additional information or help during installation or normal use of this product, visit our product support website at *[support.wdc.com](http://support.wdc.com)* and search our knowledge base.

When contacting WD for support, have your WD product serial number, system hardware, and system software versions available.

[support.wdc.com](http://support.wdc.com) [www.](http://support.wdc.com)[westerndigital.com](http://www.westerndigital.com)

800.ASK.4WDC North America<br>949.672.7199 Spanish 949.672.7199 +800.6008.6008 Asia Pacific +31.20.4467651 EMEA

Western Digital 20511 Lake Forest Drive Lake Forest, California 92630 U.S.A.

Information furnished by WD is believed to be accurate and reliable; however, no responsibility is assumed by WD for its use nor for any infringement of patents or other rights of third parties which may result from its use. No license is granted by implication or otherwise under any patent or patent rights of WD. WD reserves the right to change specifications at any time without notice.

Western Digital, WD, the WD logo, and My Book are registered trademarks; and Essential Edition is a trademark of Western Digital Technologies, Inc. Other marks may be mentioned herein that belong to other companies.

© 2008 Western Digital Technologies, Inc. All rights reserved.

4779-705001-A01 Oct 2008

Free Manuals Download Website [http://myh66.com](http://myh66.com/) [http://usermanuals.us](http://usermanuals.us/) [http://www.somanuals.com](http://www.somanuals.com/) [http://www.4manuals.cc](http://www.4manuals.cc/) [http://www.manual-lib.com](http://www.manual-lib.com/) [http://www.404manual.com](http://www.404manual.com/) [http://www.luxmanual.com](http://www.luxmanual.com/) [http://aubethermostatmanual.com](http://aubethermostatmanual.com/) Golf course search by state [http://golfingnear.com](http://www.golfingnear.com/)

Email search by domain

[http://emailbydomain.com](http://emailbydomain.com/) Auto manuals search

[http://auto.somanuals.com](http://auto.somanuals.com/) TV manuals search

[http://tv.somanuals.com](http://tv.somanuals.com/)